1. Click link received in text message, and click Register **3** Messag...  $\bullet \circ \circ \circ \circ \circ \circ \circ \circ \circ$  3:07 PM

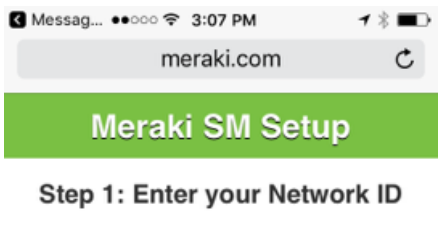

By installing Systems Manager on your device you acknowledge that you have read and understood the terms of our **Privacy Policy.** 

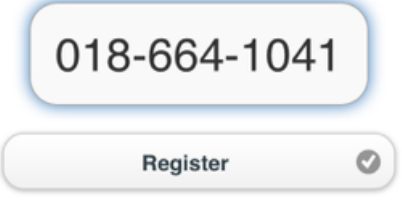

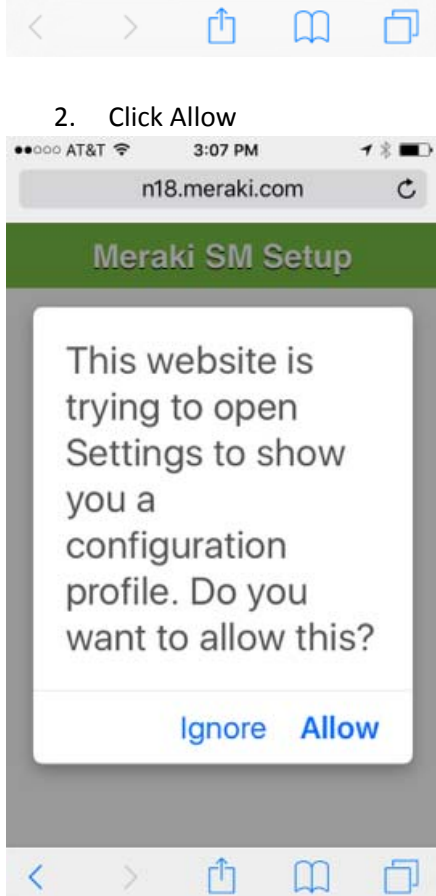

# 3. Click Install

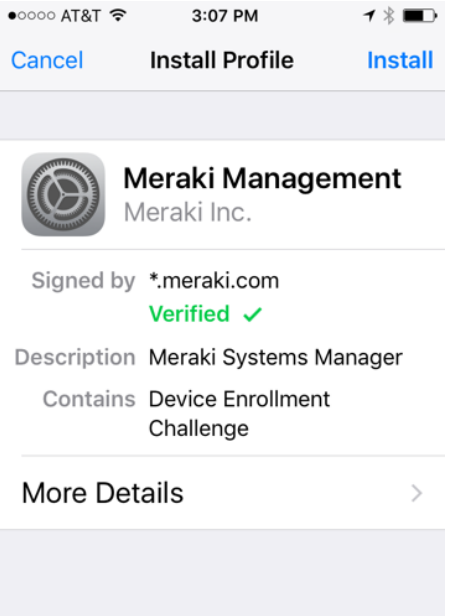

# 4. Enter your preferred 4 digit passcode

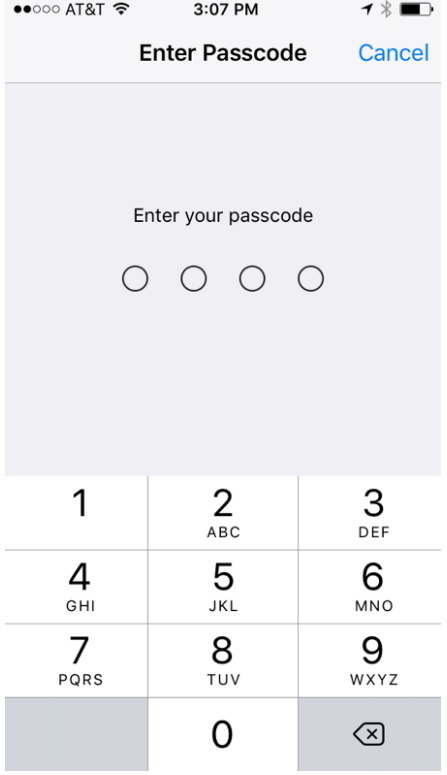

## 5. Click Install

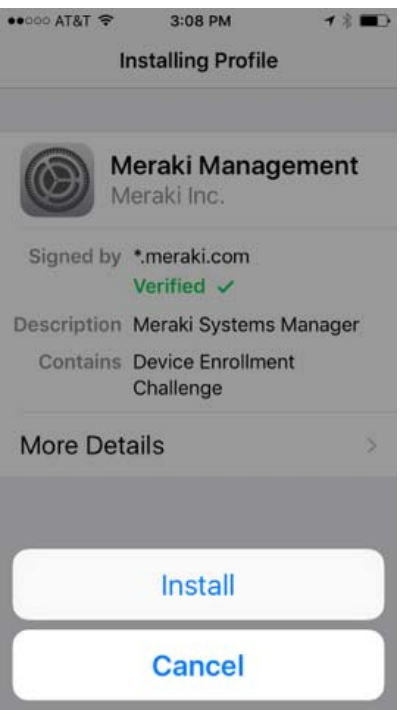

### 6. Click Install

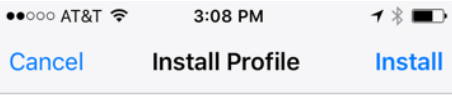

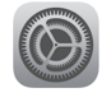

# Meraki Management<br>Meraki Inc.

 $\,>$ 

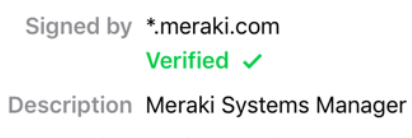

Contains Device Enrollment Challenge

# More Details

## 7. Re-enter your passcode

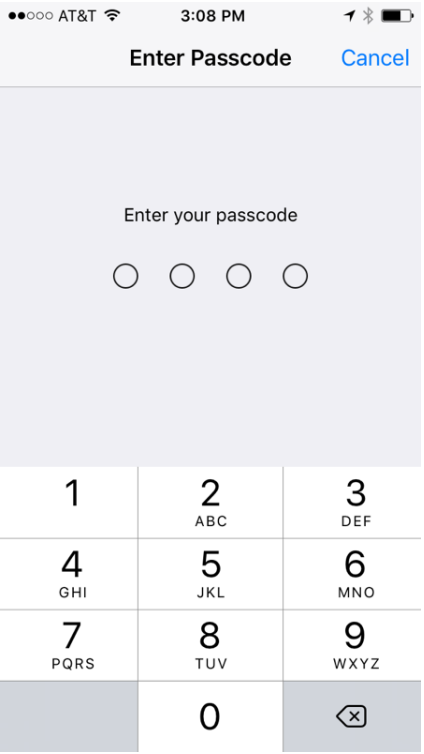

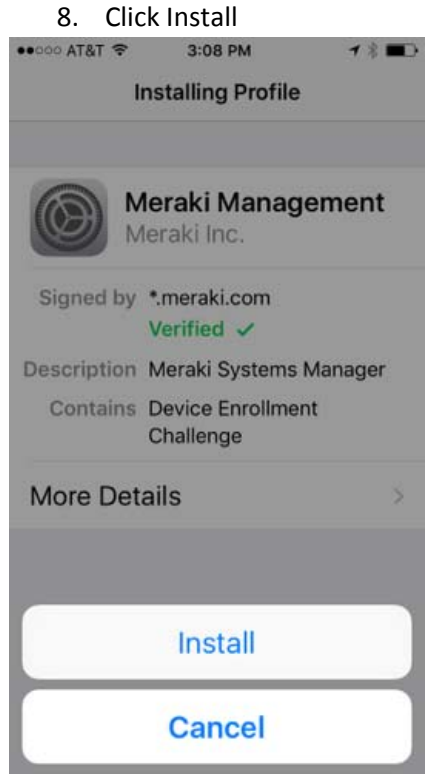

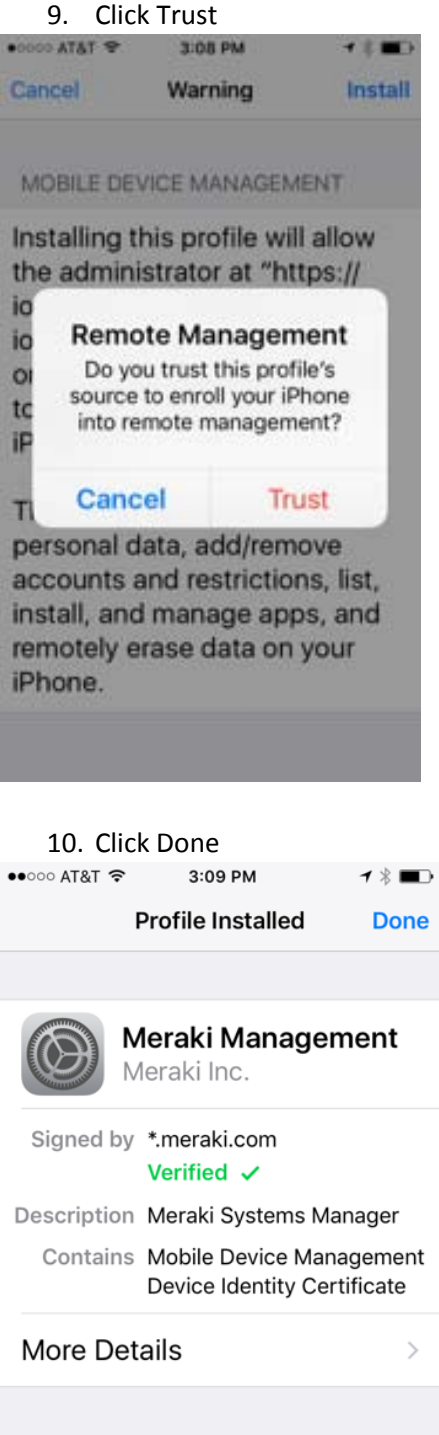

11. You are now successfully registered. Minimize this screen, and the Meraki System Manager app will begin installing after a short wait. When the install notifications pop up, click Install. iOS will likely ask for your Apple ID password, so provide that as you would any application install.<br> **S** settings  $\bullet \circ \circ \circ \circ \circ \circ$  3:09 PM  $\rightarrow \ast \blacksquare$ 

 $\mathbf{1} \times \blacksquare$  $\mathfrak{C}$ n18.meraki.com **Meraki SM Setup** 

**Registration complete!** 

Look for this device in Dashboard!

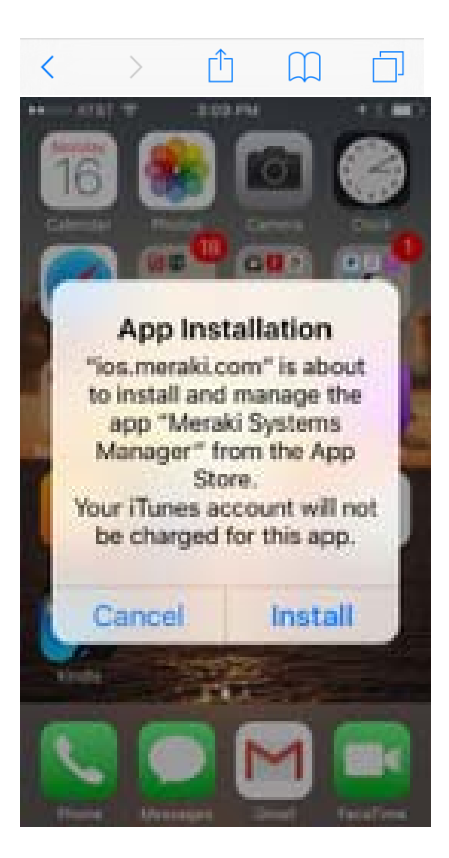

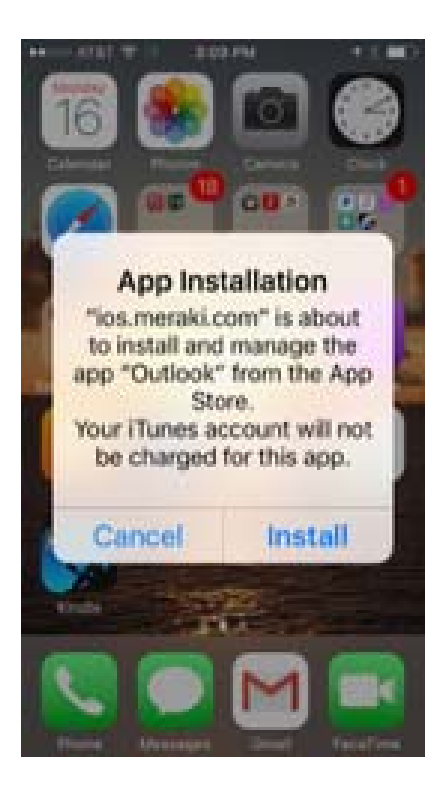

12. When the System Manager app is done installing, open in. Click Enable.

3:11 PM  $780$ **Enroll in Systems Manager** 

**Systems Manager requires** location services to determine device compliance.

Your administrator will determine which resources can be accessed based on device compliance.

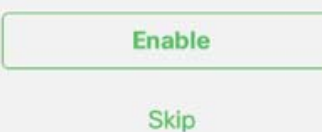

### 13. Click Allow

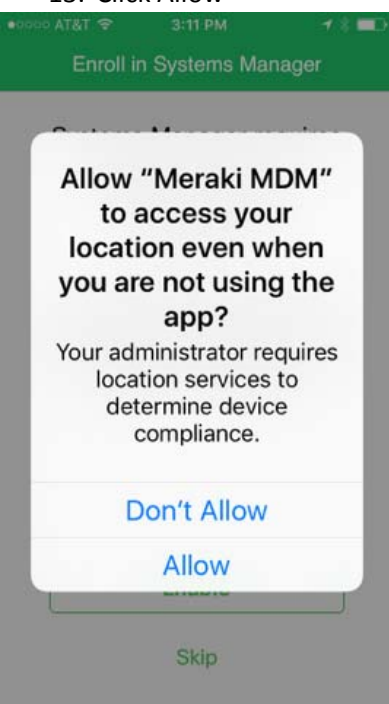

### 14. Click Install

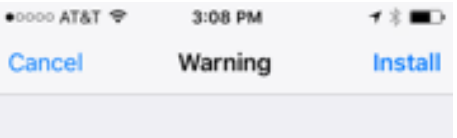

### MOBILE DEVICE MANAGEMENT

Installing this profile will allow the administrator at "https:// ios.meraki.com/apple\_mdm/ ios?

org=573083052582896542" to remotely manage your iPhone.

The administrator may collect personal data, add/remove accounts and restrictions, list, install, and manage apps, and remotely erase data on your iPhone.

### 15. Complete